## **CWA Online Credentials Instructions - 2019**

This online system will replace filling out the credential forms and demographics card. Once a local has entered credentials information online, a print-image of the credential will be emailed back to the local to be printed.

#### **Basic Requirements:**

- 1. Online access to the Internet.
- 2. Your password (sent to the local on the convention voting strength letter).
- 3. Valid email address of local (for receiving documents).
- 4. Ability to print PDF files (IE: Acrobat Reader).

## **Usage Requirements:**

- Before you use the system the first time, be sure you have the valid email address of the local. You will also be asked to confirm the city and state location of your local which will be printed on all delegate & alternate badges. The email address and badge city/state will only be requested once.
- Before you start to enter credential information, be sure you have
	- o the delegates full name and address
	- o last 4 digits of their SSN,
	- o their demographics and
	- o designations of chair or delegate for convention and all bargaining units.
	- o You will also need any alternate delegate information at the time you are entering the credential.
- You must also enter your local president's name and local secretary's or secretarytreasurer's name at the bottom of the credential. This is a mandatory field.

## **Results:**

- Once you have submitted credential information via on-line system, the CWA Secretary/Treasurer's office will send you an email with two attachments. (local and delegate copies).
- Each attachment must be printed and Delegates should bring their copy to convention.
- **You DO NOT need to mail a copy back to CWA Headquarters.**

## **You can use the attached to prepare information for each delegate prior to entering online.**

**Once a credential has been submitted it CANNOT be changed online. All changes must be requested in writing to CWAcredentials@cwa-union.org**

**Any questions regarding credentials should be directed to our Credentials Line at 202-434-1231 or [CWAcredentials@cwa-union.org](mailto:CWAcredentials@cwa-union.org)**

# **Delegate/Alternate OnLine Worksheet**

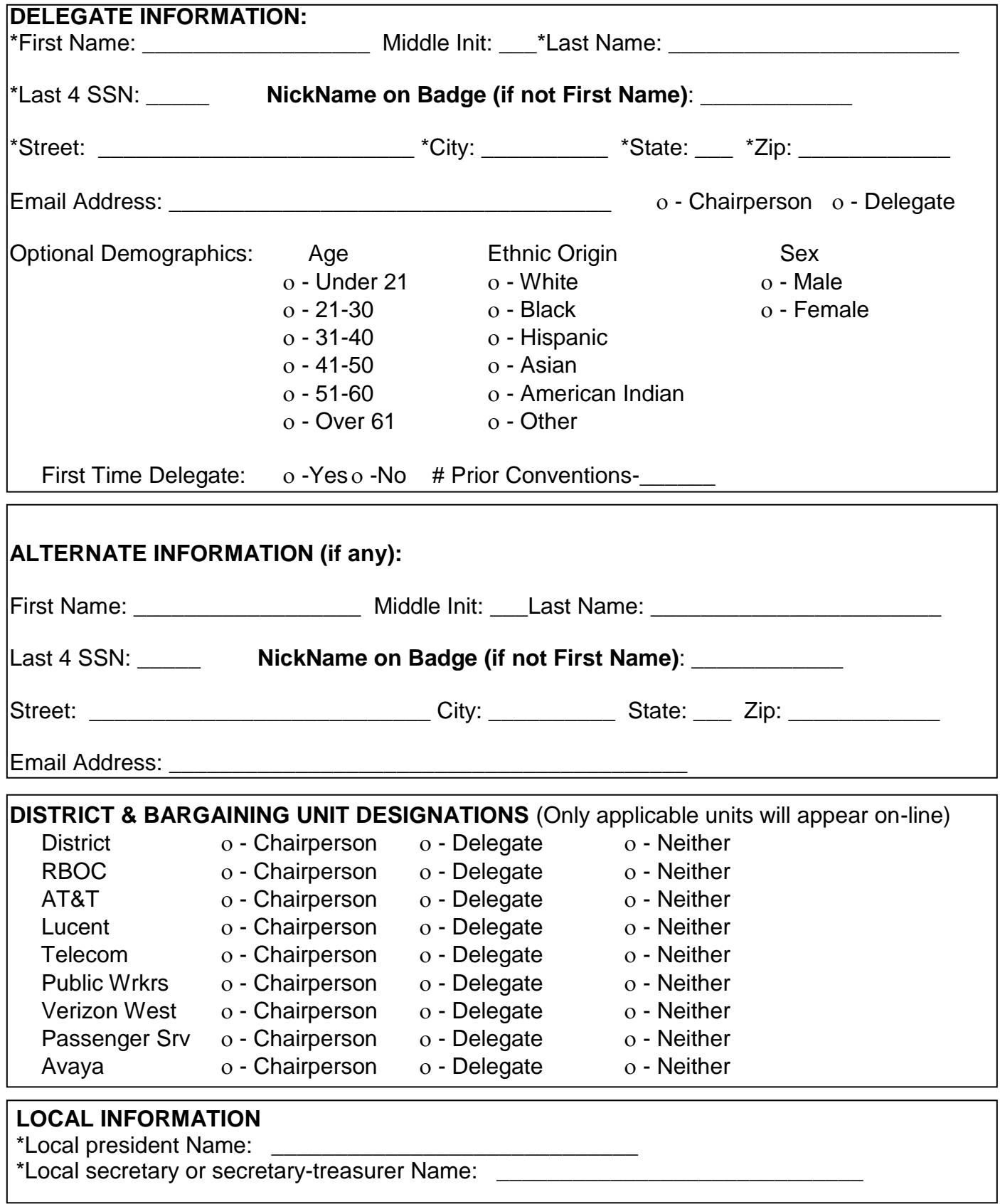

\* Denotes mandatory field

## Access the online credentials system at: **www.Locals.CWA-Union.Org**

#### **Logging In:**

On the login screen you must enter your CWA local number. *The password is found on your CWA Voting Strength letter. It will be in the format of xxx-xxx.*

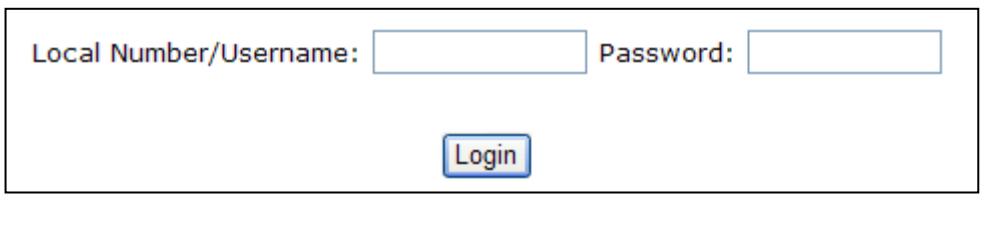

**Once logged in, click "Credentials" on the blue menu bar.**

#### **Initial one-time Setup:**

The first time you use the system, you must enter a valid email address in the box provided to receive your completed credential forms. Please input the full email address. Verify the city and state noted in the next box. This will print on ALL delegate and alternate badges for your local.

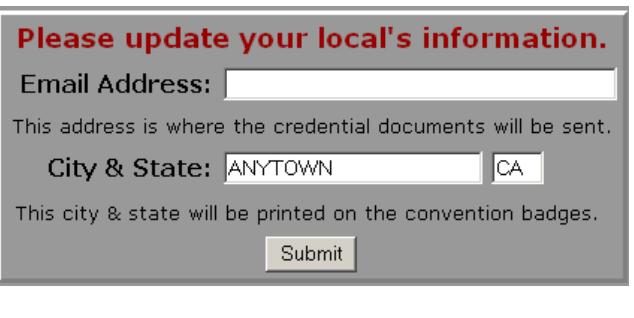

**Credentials** 

#### **Welcome screen:**

Once logged in, you will be presented with the "Welcome" screen that shows your local votes, the number of allowed delegates and number of credentials you have already submitted. From this screen you can "Create New Credentials", "Review Submitted Credentials" or "Logout" of the system.

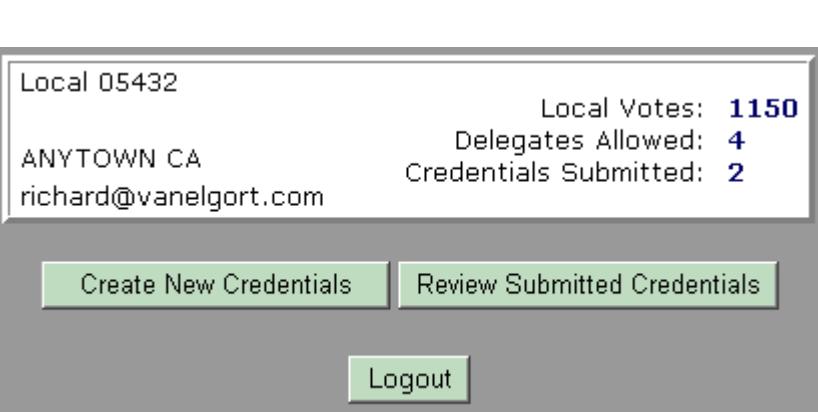

#### **Create new credentials**:

The credential input screen is shown on the next page. It will be easier to enter all of the correct fields if you have previously filled out the provided worksheet. (print as many as you need)

The M**andatory** field names will be displayed in **red** on the screen.

*Please note: You must fill out the credential for the chairperson of your local's delegation first. The online system is programmed to designate the first credential as "Chairperson." You will receive a warning before you click on the designation.*

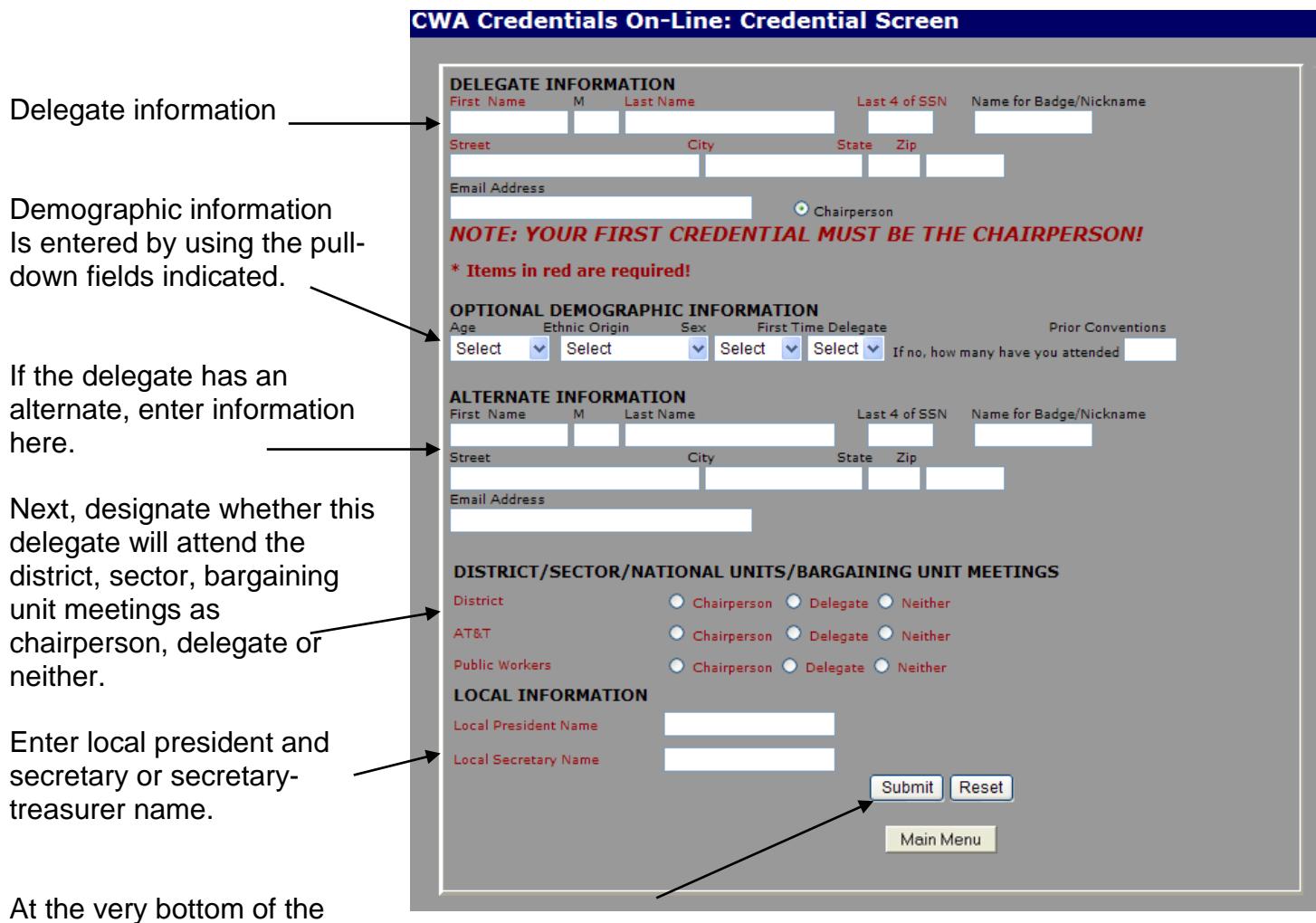

form look for the Submit, Reset and Main Menu buttons. Submit will verify mandatory information, and will update the database. Reset will clear all of the fields so you can reenter all of the information.

**WARNING: Please verify and review your data before pressing the SUBMIT button. You will not be allowed to change the information online once you have pressed SUBMIT. Any changes after you SUBMIT must be requested in writing to CWA Secretary-Treasurer's Office by emailing to CWAcredentials@cwa-union.org.**

This screen is displayed after you submit a credential…

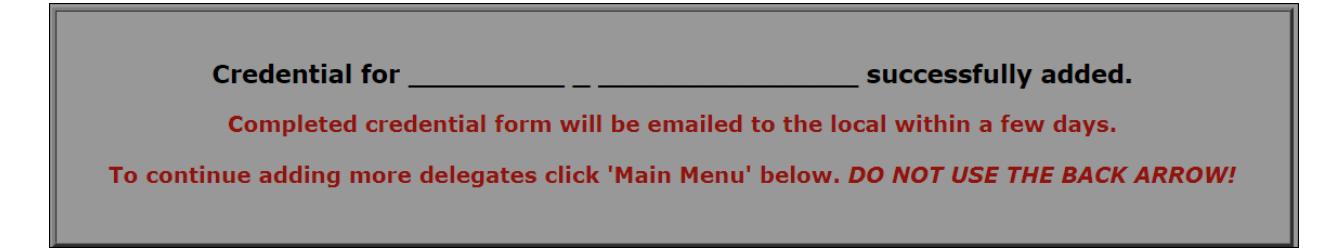

#### **Review submitted credentials:**

"Review Submitted Credentials" will show a list of all of the credentials you have submitted. It will also show whether the credential was emailed to the local. If there is no email sent date shown, there is no reason to call CWA Headquarters because they have not processed the submissions yet.

I**f there is a date in the "Email Sent Date" field and you have not received your email**, **proceed with the "Print Credential" button explained below.**

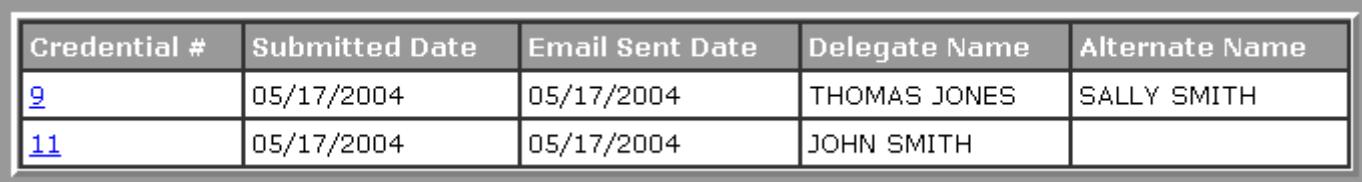

If you wish to review the complete details of any credential you have submitted, just click on the underlined Credential Number shown on the left side of any line for a full display of all the data.

The 'Print Credential' button can be used to retrieve the image of the credential emailed to your local.

**DELEGATE INFORMATION IMMA DELEGATE** 400 MAIN STREET ANYTOWN CA 90000 IMMA1234@SBCGLOBAL.NET Badge Name: Last 4 SSN: 1234 Chairperson/Delegate: Delegate Credential Submitted Date: 05/07/2010 Credential Number: 4 Credential Emailed: In Process Credential Emailed to Local Date: **OPTIONAL DEMOGRAPHIC INFORMATION** Age: Not Specified Ethnic: Not Specified Sex: Not Specified First Time: Not Specified **Prior Conventions: ALTERNATE INFORMATION Badge Name:** Last 4 SSN: Any changes must be in writing to CWA Secretary-Treasurer. Print Credential

Reminder: Each delegate will need to bring Photo ID to Convention for verification purposes.

For Information on how to use the online system or questions on submitted credentials call 202-434-1231 or email CWAcredentials@cwa-union.org.